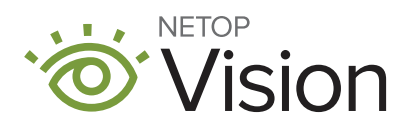

# Facilitator Instructions

Vision for Chromebooks Continuing Training

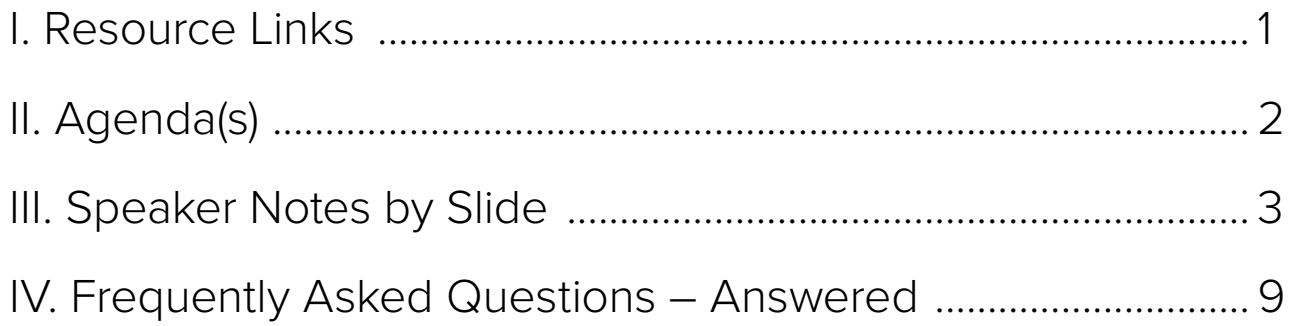

## **I. Resource Links:**

[POWER POINT SLIDESHOW link](https://cdn2.hubspot.net/hubfs/2355256/US-EDU-Account%20Management/Continuing%20Training%20PowerPoint%20-%20With%20Videos.pptx)  [VIDEO 1 - Rostering and Signing In](https://youtu.be/Gt_zl92uC9w) [VIDEO 2 - Features Overview](https://youtu.be/M8r9wDgHOjg) [VIDEO 3 - Responding to Student Needs](https://youtu.be/BMk8QQZd1RM)  [VIDEO 4 - The Lesson Cycle](https://youtu.be/VkknNVJbgCE) [TEACHER HANDOUT \(packet\)](https://cdn2.hubspot.net/hubfs/2355256/US-EDU-Account%20Management/Vision%20for%20Chromebooks-%20Continuing%20Training-%20Teacher%20Handouts.pdf) 

## **II. Agenda(s):**

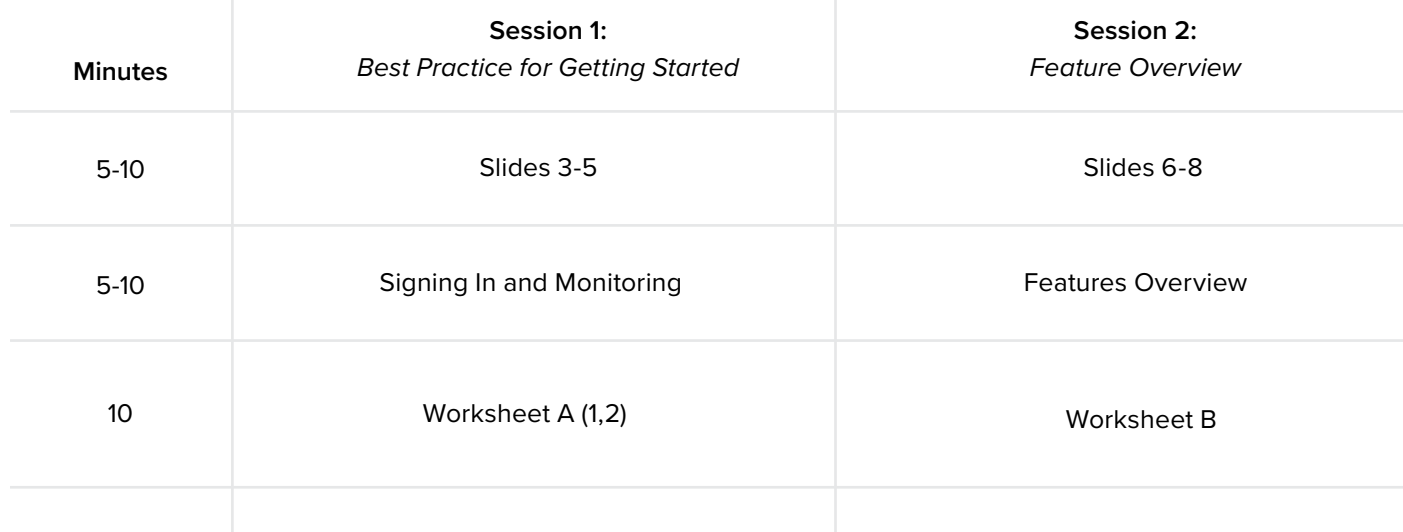

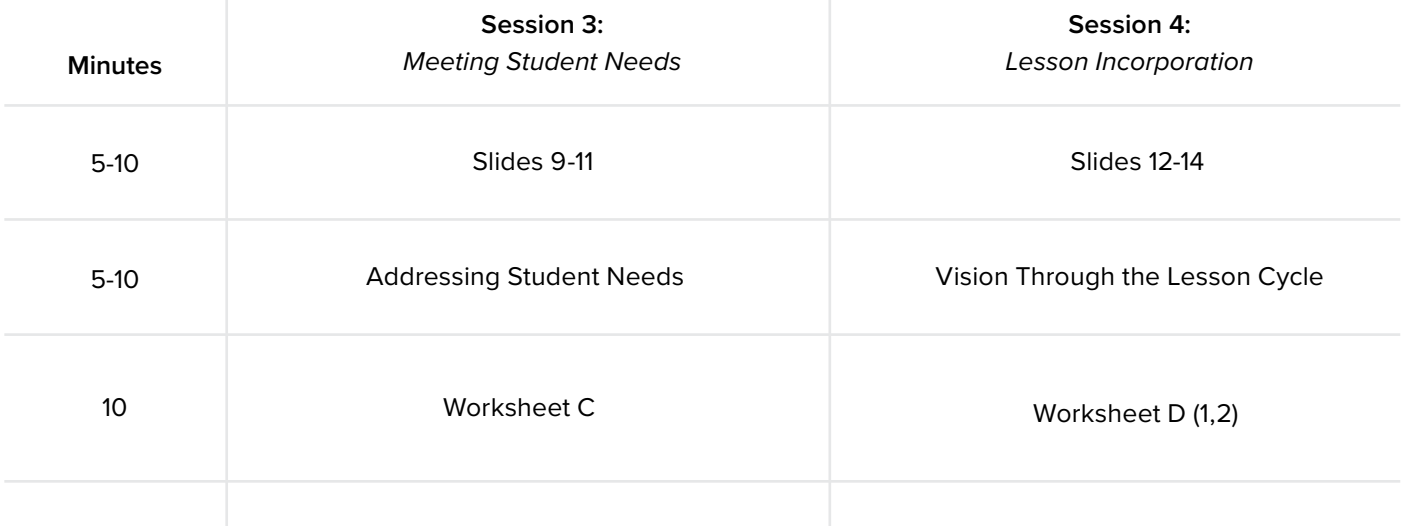

## **III. Speaker Notes by Slide**

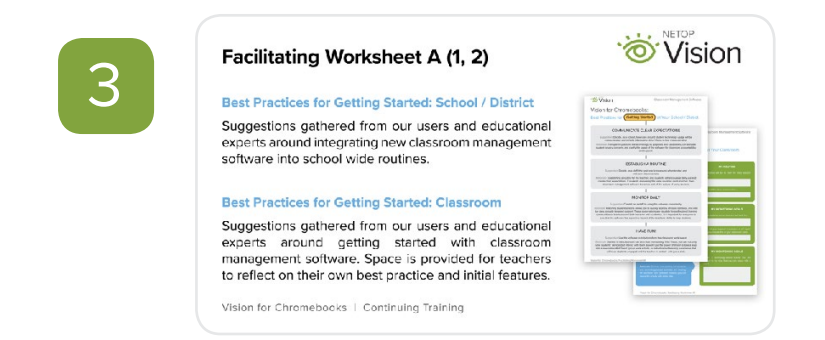

Context and related handouts for Session 1/ Facilitating Sheets A 1,2

*"Today we will be looking together at Facilitating Worksheet A. We will look at some of our technology routines and reflect on how communication around Vision for Chromebooks can be incorporated into these routines."* 

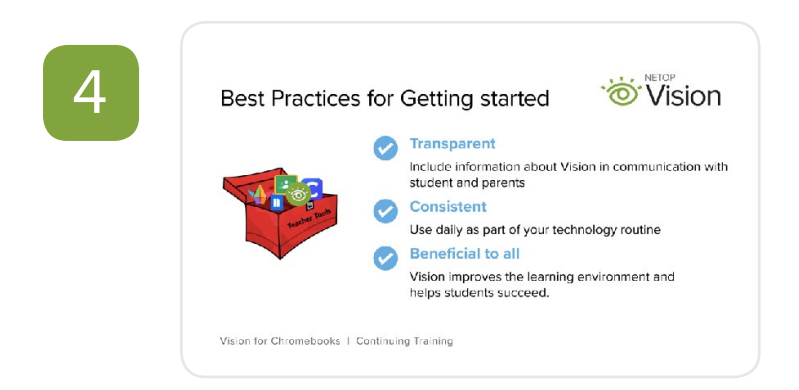

Suggestions for thinking about Vision and how it should be introduced to your school community.

*"Vision is an important tool in the teacher's toolbox. It should support your existing classroom management routines and help you to feel more confident in managing student activity on devices. When introducing Vision think about how it can be transparent in your classroom, how we as a staff can insure it is used constituently so students have the same expectations room to room, and how this tool can be beneficial for both teachers AND students in accessing technology during the lesson."*

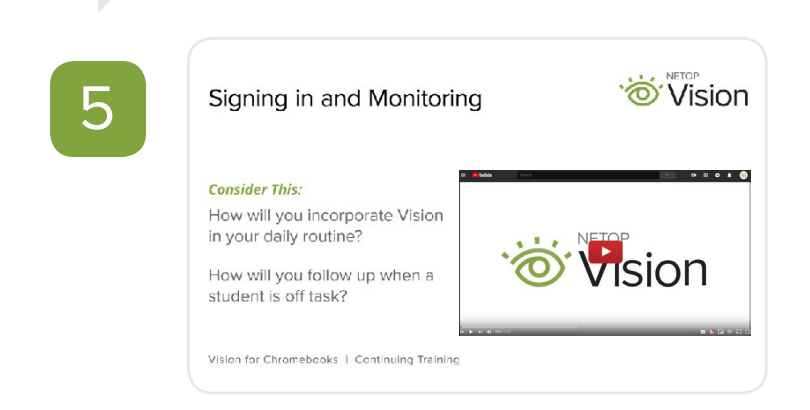

Video on how to roster in Google Classroom, sign in to Vision, and monitor in thumbnail view.

*"After watching this video, we will discuss the following: How will Vision be incorporated into our classroom routines? If, while using Vision, you see a student is off topic, what will be the response?"* 

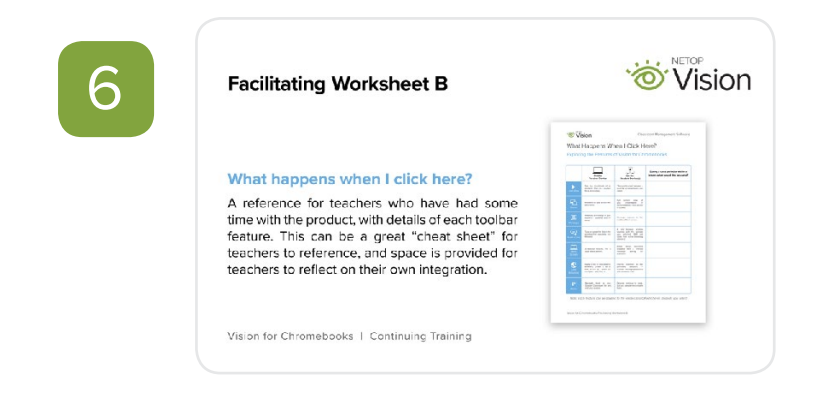

Context and related handouts for Session 2/ Facilitating Sheet B

*"Today we will be looking together at Facilitating Worksheet B. We will explore each of the features of Vision for Chromebooks and reflect on its classroom application"* 

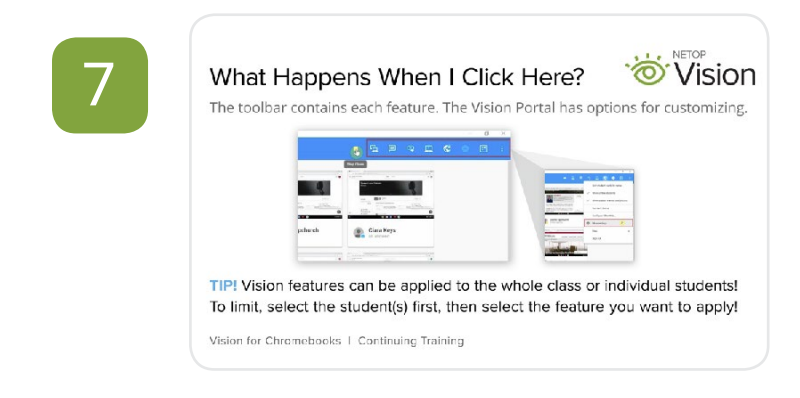

Toolbar Overview and context for video on next slide.

*"Once you open the teacher application, each of the features of the toolbar is accessible with a click. These features include demo mode, send a message, push a link, draw attention, and filter web. Additional options, including creating your own filter list, are in the Portal. Get to the portal by selecting "more settings" from the drop*down menu within the application. By default, any selected feature will apply to the whole class. Select a student *or students first, then the feature will apply to specific groups."* 

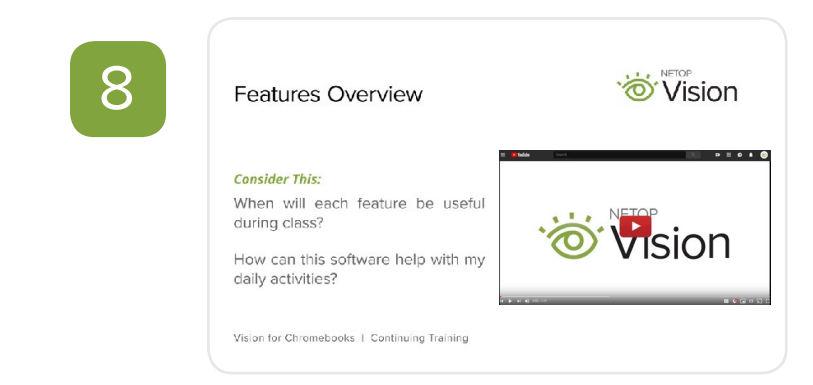

Video overview of each feature of the toolbar and its impact on the teacher/ student experience.

*"After watching this video, we will discuss the following: When would each feature be useful in class? How can the software impact your daily activities and routines?*

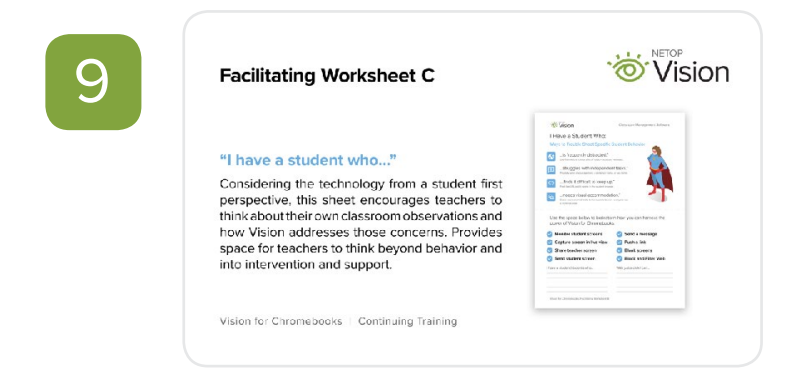

Context and related handouts for Session 3/ Facilitating Sheet C

*"Today we will be looking together at Facilitating Worksheet C. We will explore ways that Vision for Chromebooks addresses student needs, and reflect on how Vision can support our students and classroom goals."* 

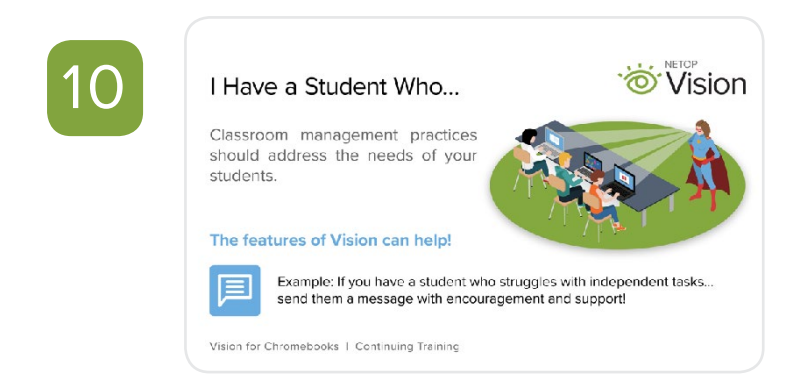

General suggestions for positive incorporation of Vision for Chromebooks into the classroom.

*"Vision for Chromebooks, like any classroom management software, should be used to improve the learning environment. Both teachers and students should benefit when using Vision. If it is only used as a punitive measure, users will not get the most out of the software. Suggestions for avoiding these missteps include: Limiting web browsing to take a proactive rather than reactive approach to the lesson, sending messages of support and encouragement to off topic students, and providing quick differentiation through push a link."*

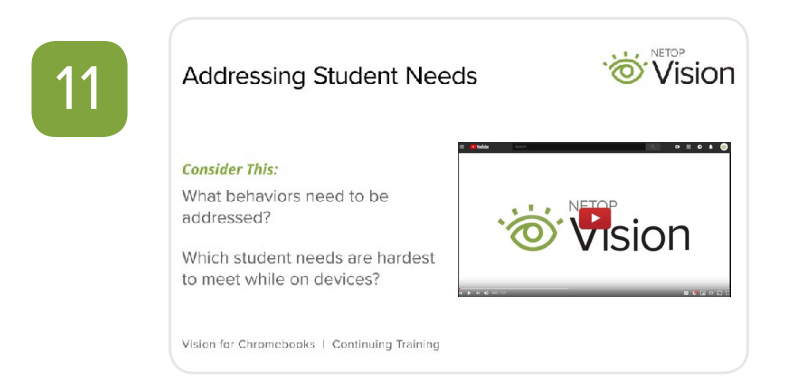

Feature specific suggestions for a successful rollout of Vision.

*"After watching this video, we will discuss the following: What are some behaviors we see when students are on devices that need to be addressed? Which student needs are hardest to meet while on devices?"*

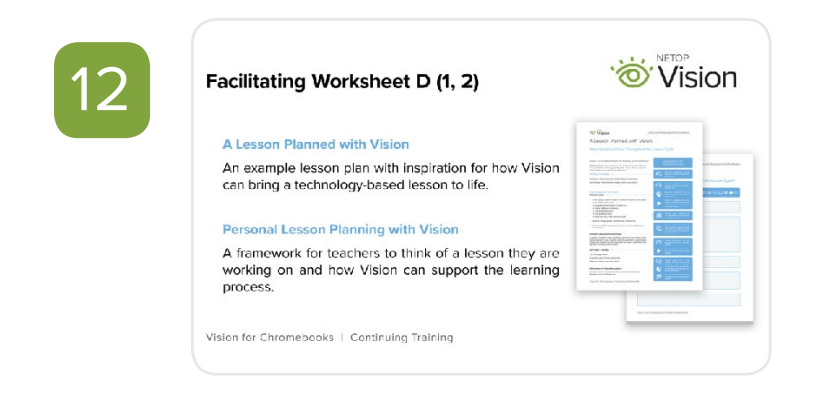

Context and related handouts for Session 4/ Facilitating Sheet D (1,2)

*"Today we will be looking together at Facilitating Worksheet D. We will explore ways that Chromebooks can be*  incorporated into your lesson sequence to support instruction, and reflect on how Vision can improve an upcoming *lesson in your classroom."* 

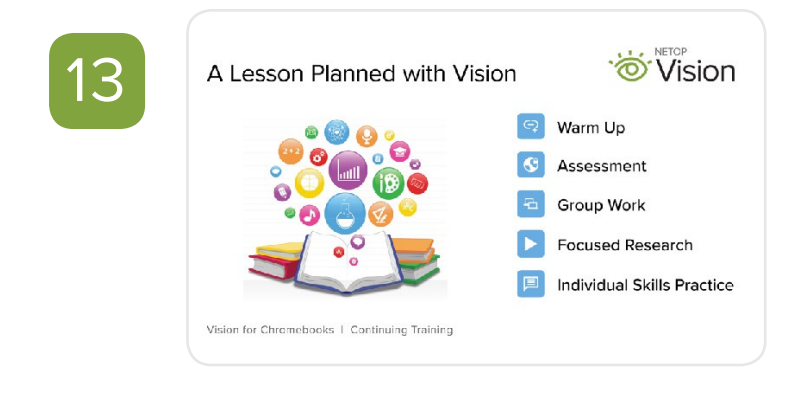

Examples of how different features can be used in a lesson sequence.

*"Vision for Chromebooks can be used to monitor student behavior and support a rigorous lesson plan. Vision can be used throughout the lesson sequence from pushing links to the warm up, limiting browsing during a pre or post assessment, using demo mode to support group work and share out, monitoring for on topic research or sending messages of support during individual work time to ensure students are supported."* 

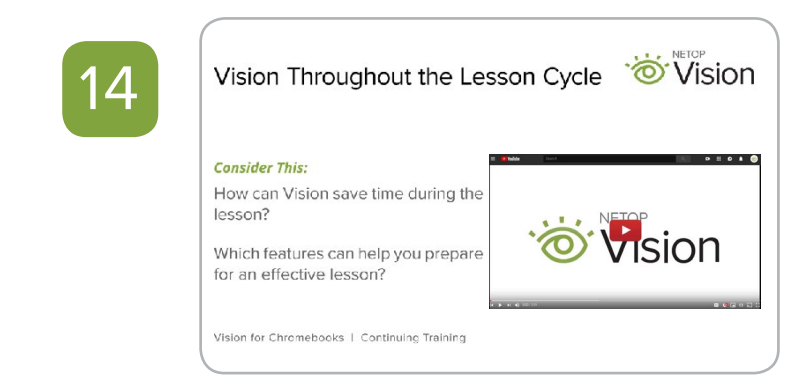

Video overview of the use of Vision throughout the lesson cycle.

*"After watching this video, we will discuss the following: How can Vision save time during the lesson? Which features can help with an effective lesson cycle?"*

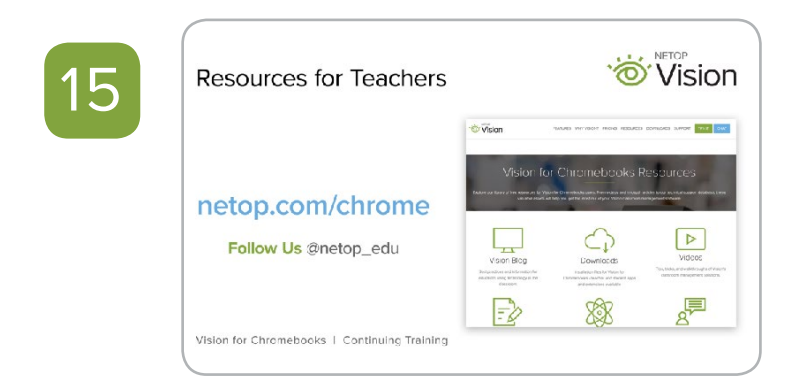

Resources to share with teachers to explore, request support in the future. See FAQ notes below.

*Resources available to ongoing support can be found at netop.com/chrome* 

## **IV. Frequently Asked Questions – Answered**

#### **How do I add students to my Vision Classroom?**

Through Google Classroom or Clever. You cannot roster in the application itself.

#### **Why do the students have to accept the share screen?**

This is a requirement from Google and consistent with other classroom management software. If you want to skip the share-screen you can select to view only the active browser tab in the Vision Portal.

#### **What if the student closes the share screen?**

It will repopulate within 5-10 seconds and keep repopulating until the student accepts.

#### **What if a student needs to work with another teacher somewhere else?**

A student can be dismissed individually if you no longer need to monitor them. This will disable any web filters. A student cannot be captured by more than one teacher. A student can be recalled to an active session at any time.

#### **What if students are absent?**

You will not be able to view a student who is not on the school's network. You can choose to not show offline students, so they are not on your screen.

#### **What if a student is in my class but showing as offline?**

Check that the student is connecting to the same WIFI network, that they are logged onto their device with their school credentials, and that they have the application and extension on their device.

#### **How can I avoid scrolling to see my students?**

You can increase or decrease the size of the icons using keyboard shortcut Ctrl + or Ctrl - . You can also drag and drop the student icons to reorder them to fit your needs. One suggestion is to match your seating chart. Another is to put your most high need students in the top row.

#### **How many websites can I put on a personalized filter? How many filters can I make?**

You can put an (almost) unlimited number of websites on your filter list. You can have an (almost) unlimited number of filters.

#### **What is the difference between an on-the-fly filter and a custom filter?**

The experience will be the same for students. The difference is in their set up.

- On the fly filters make it easy for a teacher to push and then immediately lock a link/ links. Typical to a warm up or quiz. This list is not stagnant. You can add to it throughout the class period by pushing additional links. It will reset when you log out of vision.
- The customized filer is usually made ahead of class. This could be a full list of lesson necessary websites, or a focused list for an activity or WebQuest. This list is created in the Portal and can be modified in the Portal. It will be saved to be accessed during any Vision session until deleted.